# **Если у родителя два и более детей обучаются в общеобразовательной**

**организации**

## **ВАЖНО!!!**

 **Внимательно заполнить все данные по документам родителя, законного представителя (ФИО, дата рождения).**

 **Все роли должны быть открыты на одну и туже личность (должно быть полное совпадение данных по ФИО и дате рождения).** 

1. Обработка «дублей» личностей родителей (законных представителей).

При регистрации родителя (законного представителя) в «ИС Контингент», необходимо обязательно проверить на наличие дублей (раздел «Поиск и обработка дублей», «Объединение личности»).

Если дубли существует, то необходимо произвести объединение личностей. Инструкция по объединению находится в разделе «Помощь» в «ИС Контингент». Скачать/просмотреть инструкцию можно по ссылке [http://c.web2edu.ru/shared/files/obed\\_lichnosti.pdf](http://c.web2edu.ru/shared/files/obed_lichnosti.pdf)

2. Регистрация родителя (законного представителя) в карточке личности учащегося.

Если производится регистрация родителя (законного представителя) второму или следующему ребенку, то система должна при поиске выдать данную личность.

Если система не выдала данную личность, заполненную по документам (ФИО и дата рождения), то создается новая личность в системе.

**Обращаем внимание!!!** Если родитель уже заходит к одному из детей в кабинет ИС «ЭПОС.СПО», а второго и следующего ребенка не видит, то в системе существуют дубли личности родителя.

#### Решение:

Школам, где родитель не видит своего ребенка в кабинете ИС «ЭПОС.СПО», необходимо:

Удалить родителя в карточке личности ИС «Контингент»

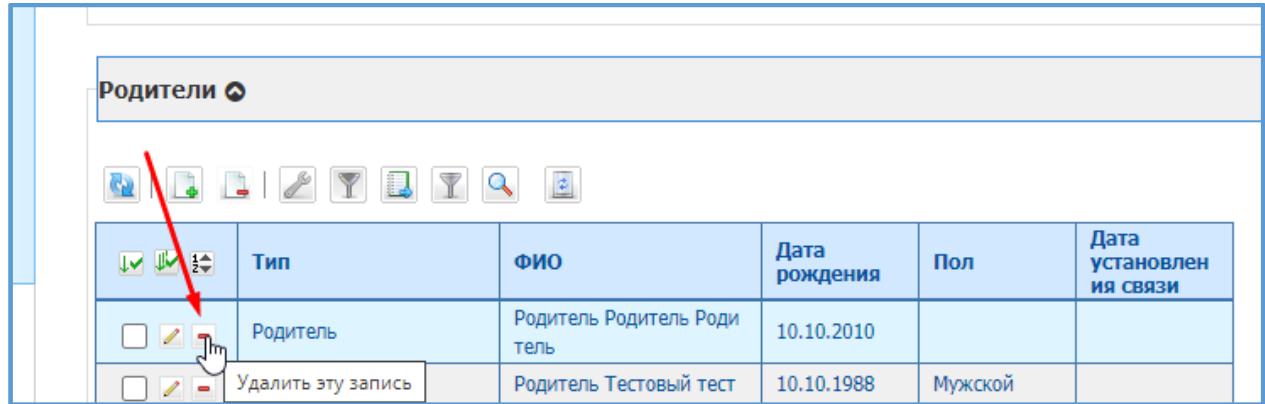

 Обратиться в образовательную организацию (далее ОО), где родитель видит своего ребенка в ИС «ЭПОС.СПО», для корректировки данных по родителю (ФИО, дата рождения). По необходимости ОО производит объединение личностей родителя.

 После корректировки данных личности родителя (законного представителя), внести родителя в своей ОО.

При возникновении трудностей с корректной привязкой родителей в ИС «Контингент» можно обратиться в службу технической поддержки ИС «Контингент». при обращении обязательно необходимо указать

- ФИО и ДР(дата рождения) родителя
- ФИО, ДР, образовательное учреждение, класс, которого необходимо привязать
- указать какого ребенка видит родитель в ИС «ЭПОС.СПО»

 по возможности указать «Контингент id» указанный в карточке родителя в ИС «ЭПОС.СПО», который имеет доступ к одному из детей (без указания этой информации, возможно потребуется новая регистрация родителя в ИС «ЭПОС.СПО»)

## *Рекомендации и полезные советы:*

Отличительные признаки, что родитель прикреплен правильно к нескольким детям:

в ИС «Контингент» в карточке родителя отображаются все прикрепленные дети.

 в системе «ЭПОС.СПО» в карточке родителя каждого ребенка указан один и тот же «Контингент id».

## *Возможные проблемы и их решения:*

В случае, если в карточке родителя в ИС «Контингент» отображаются не все дети, а в карточке каждого ребенка отображается схожие ФИО родителя, значит нужно проверять родителя на наличие дублей.

В случае, если в карточке родителя в системе ИС «ЭПОС.СПО» у прикрепленных родителей отображается один и тот же «Контингент id», но доступ есть не ко всем обучающимся, то в этом случае необходимо обратиться в техническую поддержку электронной почте support-epos@permkrai.ru или с использованием формы обратной связи в Системе «Написать в техподдержку»;

В случае, если после проведения объединения личностей родителей и корректной привязки (всех необходимых обучающихся к одному родителю, объединенному или вновь созданному) в ИС «Контингент», у родителя пропала привязка в системе ИС «ЭПОС.СПО», то необходимо обратиться к куратору и проверить верно ли были внесены данные по родителю/ребенку. Если все данные были занесены корректно, а в ИС «ЭПОС.СПО» отображается неверная информация, то необходимо обратиться в техническую поддержку ИС «ЭПОС.СПО».